# **ePM Series Patient Monitor Quick Reference Guide**

(Applicable for ePM 10/ePM 10A/ePM 10C/ePM 12/ePM 12A/ePM 12C/ePM 15/ePM 15A/ ePM 15C)

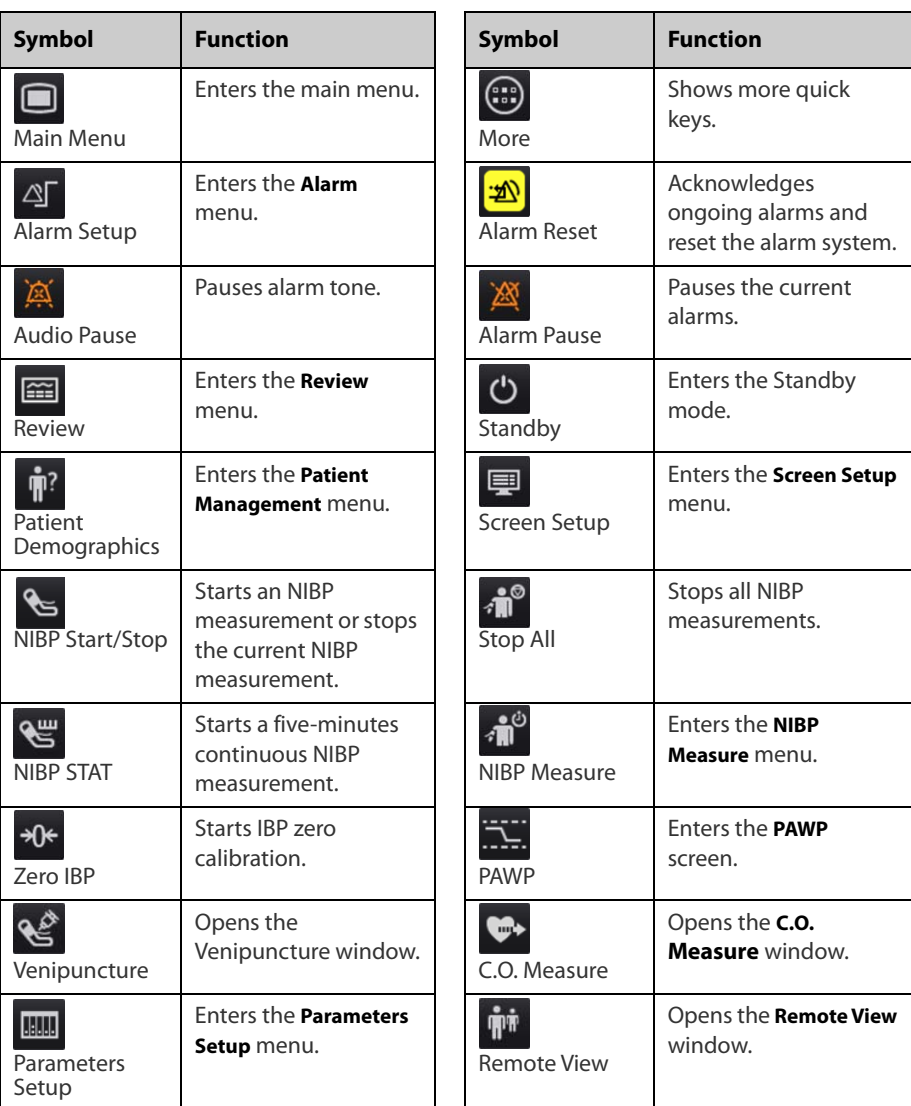

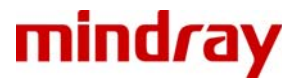

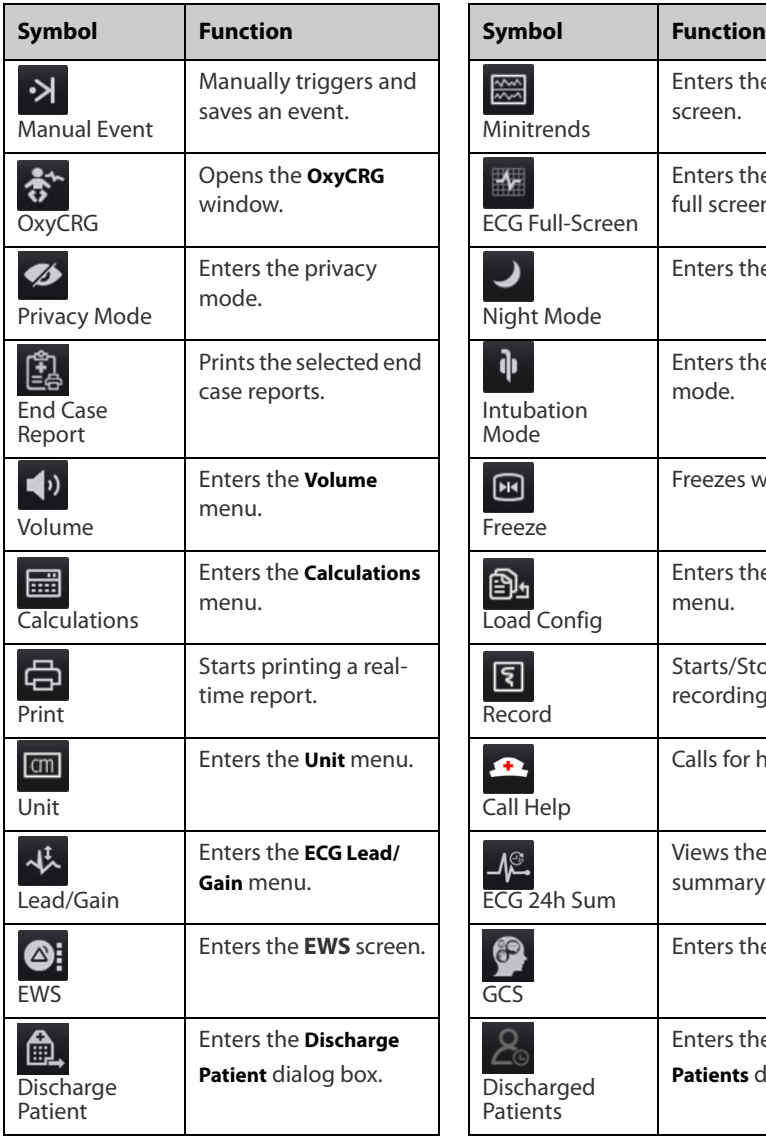

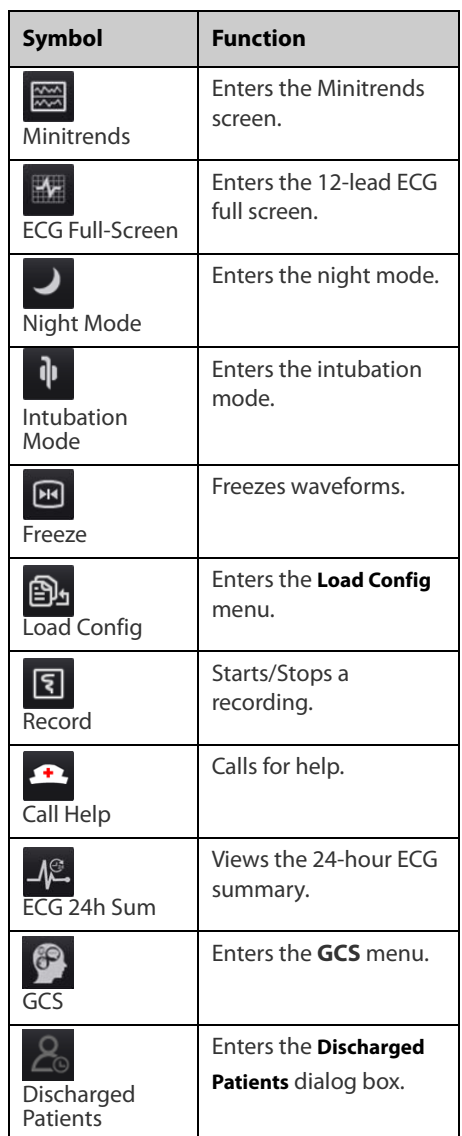

# **Turning on the Monitor**

Press the power switch to turn on the monitor.

# **Quick Operation with Gestures**

Using the following gestures can take a quick operation.

- With two fingers:
	- For adult and pediatric patients, swiping left or right from the minitrends screen can change screens among the normal screen, the big numeric screen and the minitrends screen.
	- For adult and pediatric patients, swiping left or right from the EWS screen can change screens among the normal screen, the big numeric screen and the EWS screen.
	- For neonatal patients, swiping left or right on the touchscreen can change screens among the  $SpO<sub>2</sub>$  screen, the OxyCRG screen and the big numeric screen.
	- Swiping down the touchscreen can enter the **Discharged Patients** dialog box.
- With a single finger:
	- ◆ Swiping right on the touchscreen can show or expand the minitrends screen.
	- ◆ Swiping left on the touchscreen can hide or contract the minitrends screen.
	- Swiping down on the touchscreen can set the wireless network connection.

# **Display**

### **Locking the Touchscreen**

To lock the touchscreen, hold and press the **Main Menu** quick key and slide as directed by the arrow. A padlock symbol  $\bigcap$  displays at the top of the main menu quick key if the touchscreen is disabled.

### **Unlocking the Touchscreen**

The touchscreen is enabled in the following situations:

- The preset time is reached.
- Hold and press the **Main Menu** quick key and slide as directed by the arrow.

### **Choosing a Screen**

- 1. Access **Choose Screen** by either of the following ways:
	- ◆ Select the **Screen Setup** quick key.
	- ◆ Select the **Main Menu** quick key → from the **Display** column select **Choose Screen**.
- 2. Select the desired screen.

You can also quickly choose a screen with two fingers.

- For adult and pediatric patients:
	- From the minitrends screen, swiping left or right on the touchscreen can change screens among the normal screen, the big numeric screen and the minitrends screen.
	- From the EWS screen, swiping left or right on the touchscreen can change screens among the normal screen, the big numeric screen and the EWS screen.
- For neonatal patients, swiping left or right on the touchscreen can change screens among the SpO2 screen, the OxyCRG screen and the big numeric screen..

### **Displaying Parameter Numerics and Waveforms**

- 1. Access **Tile Layout** by either of the following ways:
	- ◆ Select the **Screen Setup** quick key → select the **Tile Layout** tab.
	- ◆ Select the **Main Menu** quick key → from the **Display** column select **Tile Layout**.
- 2. Select a parameter numeric area or waveform area, and then from the popup list select an element you want to display in this area. The parameters and waveforms you do not select will not be displayed.

### **Setting the Quick Key**

- 1. Set the quick key by either of the following ways:
	- ◆ Select the **Screen Setup** quick key → select the **Select Quick Keys** tab.
	- ◆ Select the **Main Menu** quick key → from the **Display** column select **Quick Keys**.
- 2. Select the **Current** tab to configure the quick keys you want to display on the screen: From the top of this page, select a block where you want to show a certain quick key, and then select the quick key from the quick key list.
- 3. Select the **More** tab to configure the quick keys you want to display when the More quick key is selected.

# **Configuring the Monitor**

#### **Adjusting the Volume**

Select the **Volume** quick key to set **Alarm Volume**, **QRS Volume**, and **Key Volume**.

### **Adjusting the Screen Brightness**

- 1. Access **Display** by either of the following ways:
	- ◆ Select the **Screen Setup** quick key → select the **Display** tab.
	- Select the **Main Menu** quick key  $\rightarrow$  from the **Display** column select **Display**.
- 2. Set **Brightness** for the display. If **Brightness** is set to **Auto**, screen brightness automatically changes with ambient light level.

### **Patient Management**

### **Admitting a Patient**

The monitor admits a new patient in the following situations:

- After a patient is manually discharged, the monitor automatically admit a new patient.
- After being switched off for the selected time period, the monitor automatically discharge the previous patient and admit a new patient at startup.
- If the monitor has not detected certain patient vital signs (ECG,  $SpO<sub>2</sub>$ , PR, RR, NIBP) for 30 minutes, you will be prompted whether to start monitoring a new patient if any of the above vital signs are detected again.

#### **Editing Patient Information**

- 1. Select the **Patient Demographics** quick key.
- 2. In the **Patient Management** menu, edit patient information as required.

If you connect a barcode reader with your monitor, you can scan the patient's barcode to enter the patient's medical number.

#### **Discharging a Patient**

Manually discharge a patient by any of the following ways:

- Swipe down the touchscreen with two fingers.
- Select the **Discharge Patient** quick key.
- Select the patient information area at the top left corner of the screen → **Discharge Patient**.
- Select the **Patient Demographics** quick key → select **Discharge Patient**.
- Select the **Main Menu** quick key → from the **Patient Management** column select **Discharge**.

### **Entering Night Mode**

- 1. Select the **Night Mode** quick key, or select the **Main Menu** quick key → from the **Display** column select **Night Mode**.
- 2. Change the night mode settings if necessary.
- 3. Select **Enter Night Mode**.

### **Entering Privacy Mode**

Choose any of the following ways to enter the privacy mode:

- Select the **Privacy Mode** quick key  $\rightarrow$  select **Ok**.
- Select the **Main Menu** quick key → from the **Display** column select **Privacy Mode** → select **Ok**.

# **Viewing Other Beds**

To view other beds, enter the **Remote View** window by any of the following ways:

- Select the **Remote View** quick key.
- Select the **Screen Setup** quick key → select the **Primary Display** tab or **Secondary Display** tab → select the **Choose Screen** tab → select **Remote View**.
- Select the bed at the alarm watch tile, if configured, on the main screen.

# **Alarms**

#### **Alarm Status Symbols**

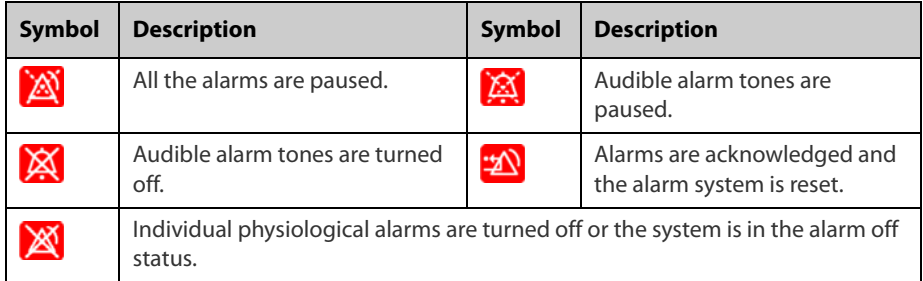

### **Setting Parameter Alarm Properties**

- 1. Access the **Limits** page by either of the following ways:
	- Select the **Alarm** quick key.
	- ◆ Select the **Main Menu** quick key → from the **Alarm** column select **Limits**.
- 2. Select a parameter tab and set alarm switch, limits, priority, etc.

### **Initiating Auto Alarm Limits**

- 1. Access the **Limits** page by either of the following ways:
	- Select the **Alarm** quick key  $\rightarrow$  select the **Limits** tab.
	- ◆ Select the **Main Menu** quick key → from the **Alarm** column select **Limits**.
- 2. From the **Limits** page, select **Auto Limits** at the left bottom.

### **Setting the Auto Limits for New Patient Switch**

- 1. Access the **Setup** page in either of the following ways:
	- ◆ Select the **Alarm Setup** quick key → select the **Setup** tab.
	- ◆ Select the **Main Menu** quick key → from the **Alarm** column select **Setup**.
- 2. Set the **Auto Limits for New Patient** switch.

### **Pausing Alarms/Pausing Alarm Tones**

- 1. Select the **Main Menu** quick key → turn to the third page → from the **System** column select **Maintenance**  $\rightarrow$  input the required password  $\rightarrow$  select **Ok**.
- 2. Select the **Alarm** tab → select the **Pause/Reset** tab.
- 3. Set **Pause** to **Alarm Pause** or **Audio Pause**.

### **Resetting Alarms**

Pressing the **Alarm Reset** quick key to acknowledge the ongoing alarms and reset the alarm system.

### **Accessing Help When Technical Alarms Occur**

In the technical alarm list, alarm messages followed by **Detail** includes help information.

- 1. Select the technical alarm information area to enter the **Alarms** window.
- 2. Select the **Technical Alarms** tab.
- 3. Select the desired alarm.

# **Monitoring ECG**

#### **Choosing the ECG Lead Type**

- 1. Select the ECG numeric area or waveform area to enter the **ECG** menu.
- 2. From the **ECG** page, select the **Setup** tab.
- 3. Set **Lead Set** according to the lead type you are going to use. The default lead type is **Auto**. In this case, the monitor automatically detects the used lead type.

### **Checking Paced Status**

- 1. Select the ECG numeric area or waveform area to enter the **ECG** menu.
- 2. From the **ECG** page, select the **Pacer** tab.
- 3. Set **Paced** to **Yes** or **No**.

### **Enabling ST Monitoring**

- 1. Select the ECG numeric area or waveform area to enter the **ECG** menu.
- 2. Select the **ST** tab  $\rightarrow$  select the **Setup** tab.
- 3. Switch on **ST Analysis**.

### **Enabling QT/QTc Interval Monitoring**

- 1. Select the ECG numeric area or waveform area to enter the **ECG** menu.
- 2. Select the  $QT$  tab  $\rightarrow$  select the **Setup** tab.
- 3. Switch on **QT Analysis**.

### **Entering the 12-Lead Screen**

- 1. Select the ECG numeric area or waveform area to enter the **ECG** menu.
- 2. From the bottom of the ECG page, select **12-Lead**.

You can also enter the 12-Lead screen by either of the following ways:

- Select the **Screen Setup** quick key → select **ECG 12-Lead**.
- Select **Main Menu** quick key → from the **Display** column select **Choose Screen** → select **ECG 12-Lead**.

### **Initiating Resting 12-lead ECG Analysis**

To initiate 12-Lead ECG analysis, select **Analyze** from the left bottom of the 12-Lead screen.

### **Viewing the ECG 24h Summary**

Choose one of the following ways to view the ECG 24h Summary:

- Select the **ECG 24h Sum** quick key.
- Select the **Main Menu** quick key → from the **CAA** column select **ECG 24h Summary**.

# **Monitoring SpO**<sub>2</sub>

### **Showing/Hiding PI**

- 1. Select the SpO<sub>2</sub> numeric area or waveform area to enter the **SpO2** menu.
- 2. Select the **Setup** tab.
- 3. Switch on or off **Display PI.**

### **Showing/Hiding PR**

- 1. Select the SpO<sub>2</sub> numeric area or waveform area to enter the **SpO2** menu.
- 2. Select the **PR** tab.
- 3. Select the **Setup** tab.
- 4. Switch on or off **Display PR.**

# **Monitoring NIBP**

### **Starting or Stopping NIBP Measurement**

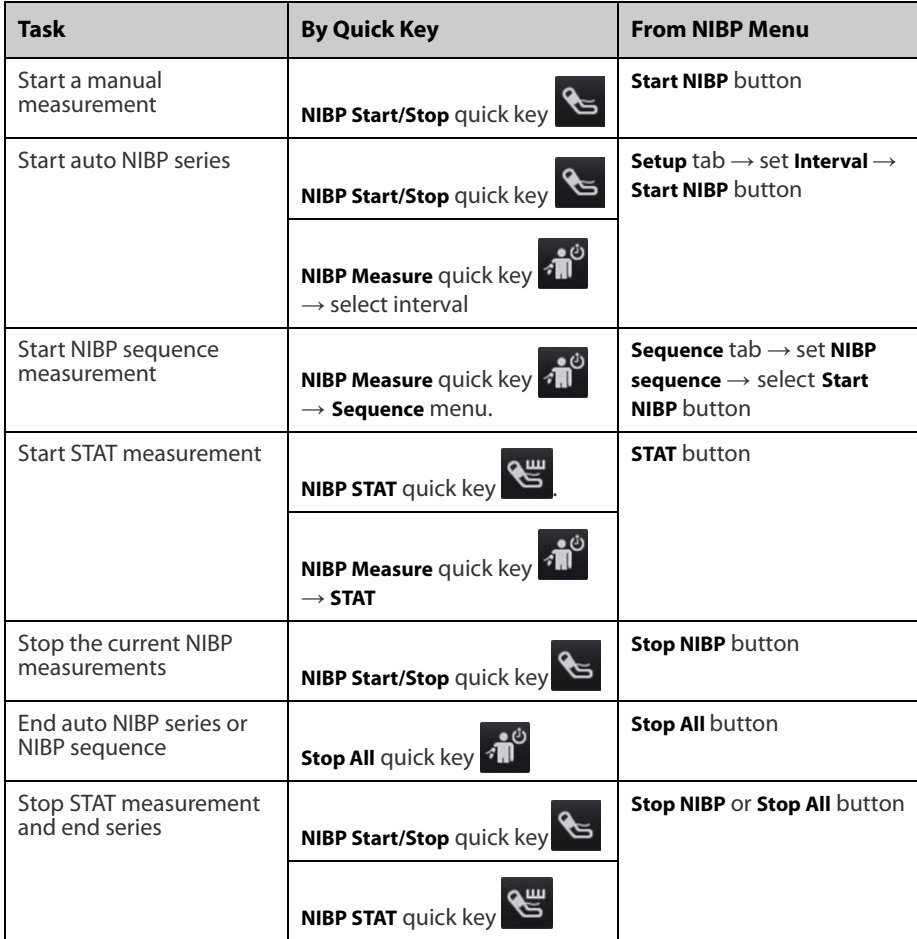

### **Setting the NIBP Interval**

- 1. Select the NIBP numeric area to enter the **NIBP** menu.
- 2. Select the **Setup** tab.
- 3. Set **Interval**. Selecting **Manual** switches to manual mode.

### **Viewing NIBP Analysis**

- 1. Select the NIBP numeric area to enter the **NIBP** menu.
- 2. Select the **Setup** tab.
- 3. Select **Analysis >>**.

### **Monitoring IBP**

#### **Changing the Pressure Label**

The pressure label is a unique identifier for each type of pressure. Therefore, you should select a proper pressure label for the source of the pressure you want to monitor.

To select the pressure label, follow this procedure:

- 1. Select an IBP numeric area or waveform area to enter the corresponding pressure menu.
- 2. Select the **Setup** tab.
- 3. Select the desired Label.

### **Zeroing the IBP Transducer**

- 1. Connect the IBP transducer, the IBP adapter cable and the module.
- 2. Turn off the three-way valve (the one close to the transducer) to the patient, in order to Vent the transducer to the atmospheric pressure.
- 3. Zero the transducer by any of the following ways:
	- ◆ Press the **Zero** hard key on the module.
	- ◆ Select the numeric area (such as the Art numeric area), and then select **Zero**.
	- ◆ Select the **IBP Zero** quick key.
- 4. After the zero calibration is completed, close the stopcock to the air and open the stopcock to the patient.

# **Monitoring CO<sub>2</sub>**

To prepare the  $CO<sub>2</sub>$  measurement, connect the watertrap and sample line as shown below.

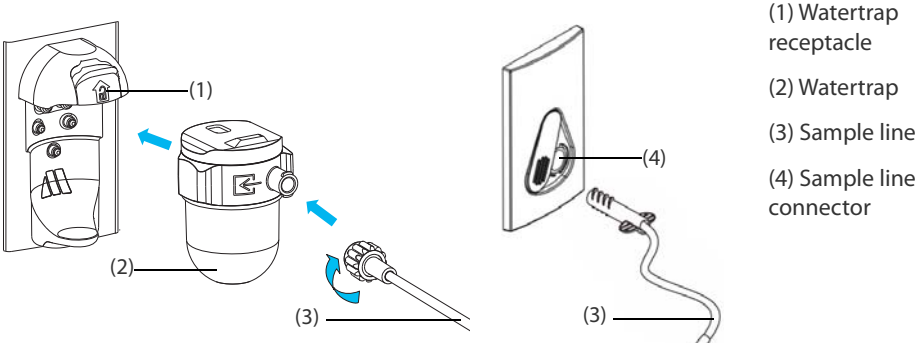

Sidestream CO<sub>2</sub> Module Microstream CO<sub>2</sub> Module

### **Reviewing Trends**

To review trends, enter the **Review** window by any of the following ways:

- Select the **Review** quick key.
- Select the **Main Menu** quick key → from the **Review** column select one option.

# **Early Warning Score (EWS)**

Choose any of the following ways to access the EWS window:

- Select the EWS parameter area
- Select the **EWS** quick key.
- Select the **Screen Setup** quick key → select the **Choose Screen** tab → select **EWS**.
- Select the **Main Menu** quick key → from the **CAA** column select **EWS**.

# **Cleaning the Monitor**

Clean your equipment on a regular basis. Before cleaning the equipment, consult your hospital's regulations for cleaning the equipment.

To clean the equipment, follow this procedure:

- 1. Dampen a soft lint-free cloth with water or ethanol (70%).
- 2. Wring excess liquid from the cloth.
- 3. Wipe the display screen of the monitor.
- 4. Wipe the external surface of the monitor with the damp cloth, avoiding the connectors and metal parts.
- 5. Dry the surface with a clean cloth. Allow the equipment air dry in a ventilated and cool place.

# **Disinfecting the Monitor**

Disinfect the equipment as required in your hospital's servicing schedule. Cleaning the equipment before disinfecting is recommended. Always dilute and use disinfectants according to the manufacturer's instructions. The following table lists approved disinfectants:

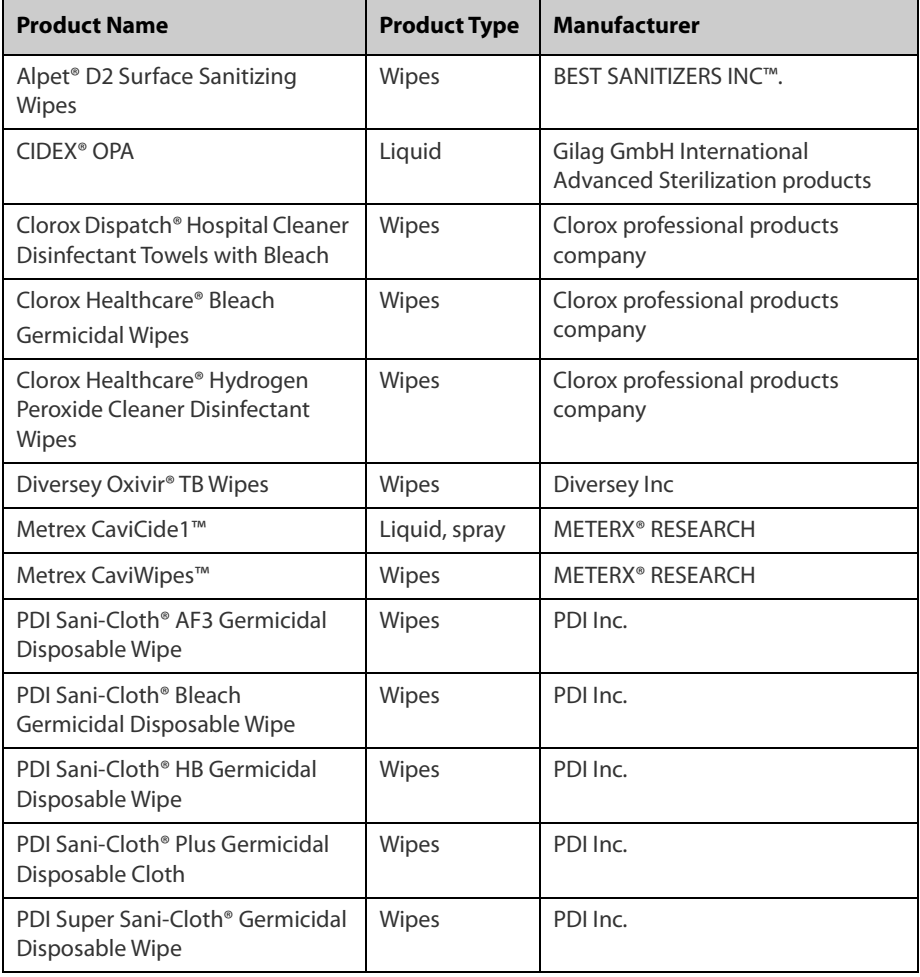

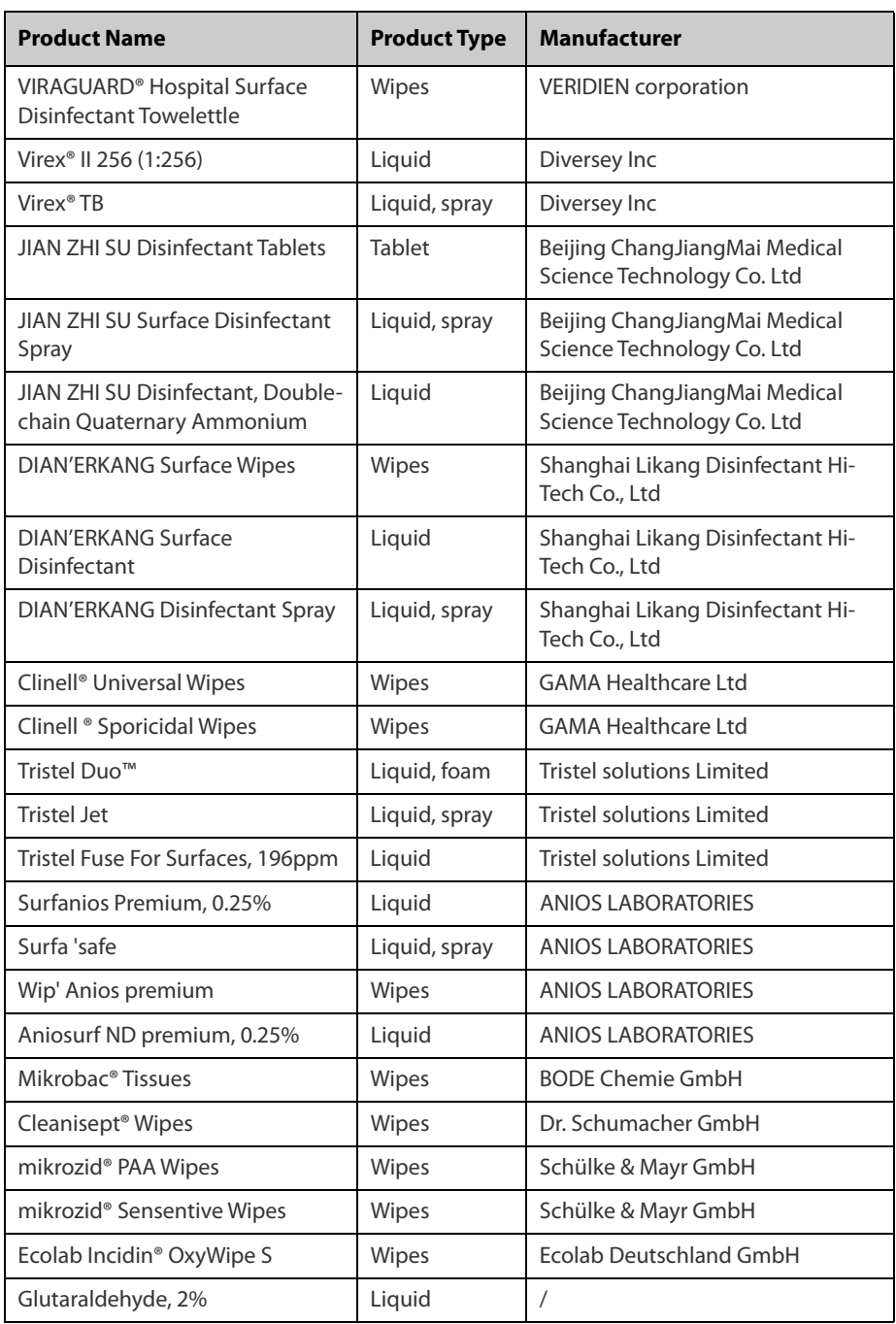

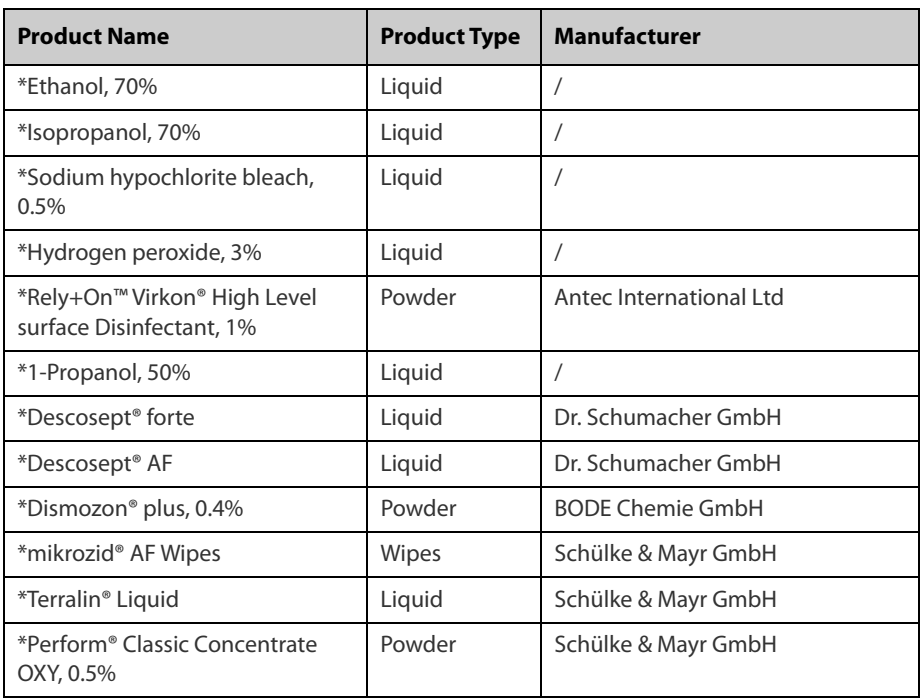

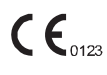

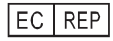

Shanghai International Holding Corp. GmbH (Europe) Eiffestraβe 80, 20537 Hamburg Germany

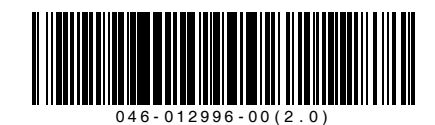